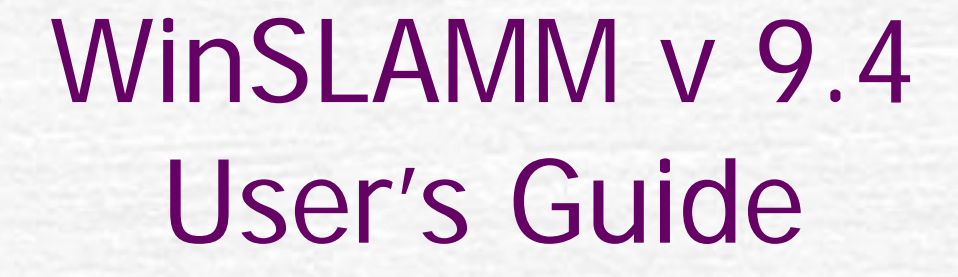

11

 $\tilde{\ell}$ 

Introduction

# Start-Up Hints

\*\*Press F1 on any screen within the program to see the corresponding Help File Topic\*\*

\*\*Throughout this User's Guide, the text in red walks you through the program\*\*

\*\*The User may need to press Enter in various input screens to activate the next data input \*\*

## Introduction Summary

- **Basic Program Structure**
- Data Entry
- Running the Program

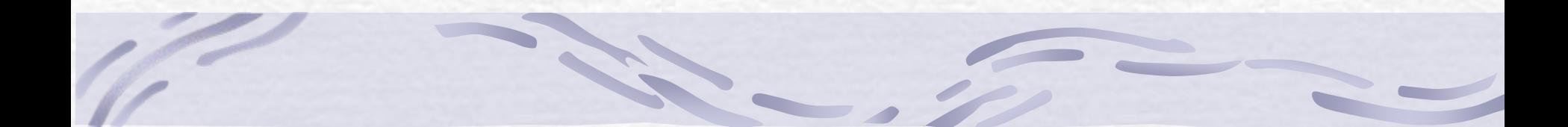

# Introduction & \*.DAT File Construction

### Introduction – Basic Program Structure

**Land Uses**. There are six land uses defined by the model, listed in Table 1 below. To evaluate a land use, you must define source areas within the land use using numeric values corresponding to the area, in acres, of the source area and the appropriate parameters for the source area, as required.

### **Table 1. WinSLAMM Land Uses**

- 1. Residential Land Uses
- 2. Institutional Land Uses
- 3. Commercial Land Uses
- 4. Industrial Land Uses
- 5. Other Urban Land Uses
- 6. Freeway Land Uses

### Introduction – Basic Program Structure

**Source Areas**. Each source area listed in Table 2 below has specific data requirements, or parameters, that depend upon the source of the source area's land use. These parameters include the area (acres), the roof slope, the drainage system connection type, the soil type, building density, and alleys. Not all parameters apply to each source area (see model documentation for details).

### **Table 2. WinSLAMM Source Areas**

#### Impervious Areas

Driveways Freeway Lanes/Shoulders Paved Parking/Storage RoofsSidewalks/WalksStreets/Alleys Unpaved Parking/Storage Other Impervious Areas

Pervious Areas Large Landscaped Areas Large Turf Areas Undeveloped Areas Playgrounds Small Landscaped Areas Other Pervious Areas

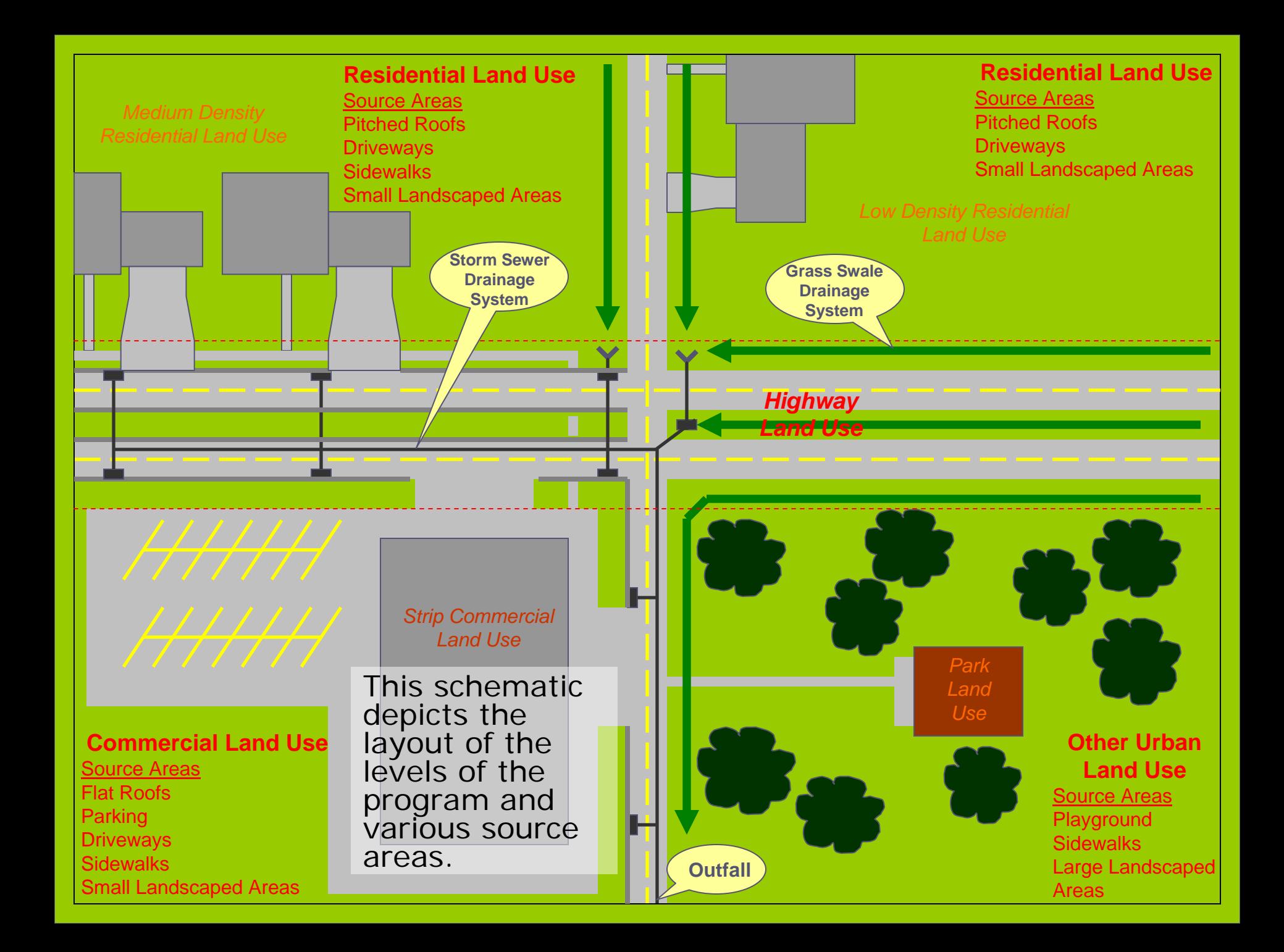

### Introduction – Basic Program Structure

- **Runoff Volumes and Particulate Loading Calculations**. Runoff volume and particulate loadings from all source areas for each land use are calculated, treated by appropriate source area controls, summed, and routed to the drainage system. They may be treated by any of the applicable control devices (e.g. grass swales or catchbasins) for the drainage system. The resulting runoff and particulate loadings are then routed to the outfall, where they may be treated by any of the applicable outfall control devices.
	- **Parameter Files**. The model also uses parameter files (or support files) to determine runoff, particulate, and pollutant loading. These parameter files include:

Rainfall DataRunoff Coefficient DataParticle Size DataParticulate Solids Concentration DataParticulate Residue Reduction DataStreet Delivery Data Pollutant Distribution Data

### Entering Data…

The following is an introduction to entering the data described in the last few slides into model. It assumes that you have read the model documentation that describes, in detail, the data requirements of the model as well as the model limitations. Data requirements and model limitations are detailed in the Help File.

Prior to creating your own model, you must:

1. Identify your basic modeling objectives, such as examining alternative land development options, comparing different stormwater management alternatives, or calculating loadings for different subdrainage basins in a watershed.

2. List the basic characteristics of the areas to be modeled, such as location, area, time frame, land uses, and stormwater controls.

3. Understand the objectives of the modeling activities, the limitations of the model, and the needed accuracy of the analyses.

### Start the Program

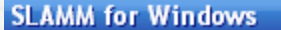

1

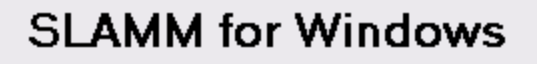

#### Source Loading and Management Model

**Select. . .** Version 9.4 **Robert Pitt, PhD, PE** John G. Voorhees, PH, PE Caroline J. Burger, PE Department of Civil and PV and Associates, LLC PV and Associates, LLC **Environmental Engineering** Madison, Wisconsin **Middleton, Wisconsin** University of Alabama Tuscaloosa, Alabama Copyright 1996-2008 Robert Pitt and John Voorbees **Exit Program Enter Main Screen** 

### **to get to the . . .**

### Main Data Window

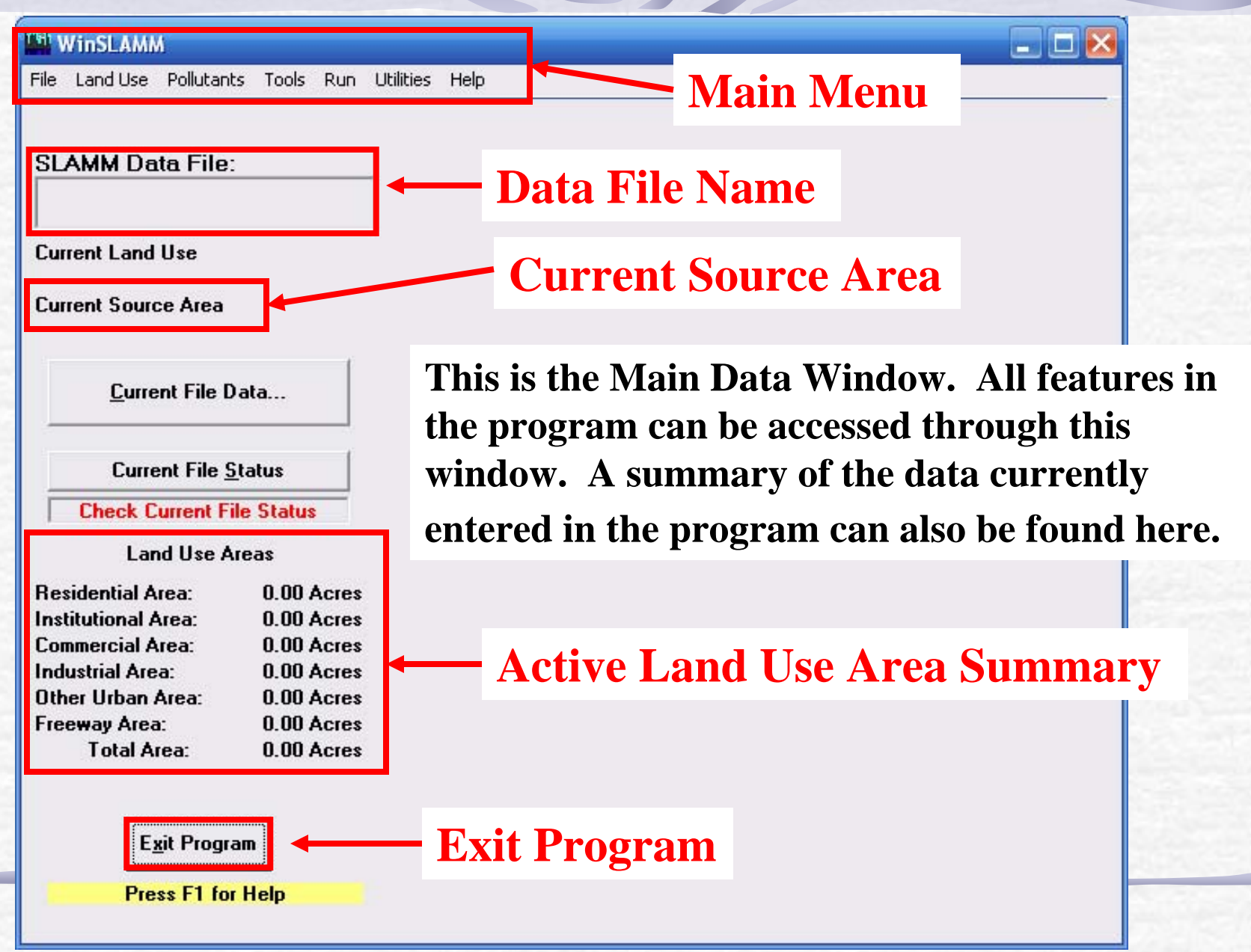

### Enter Parameter Files

#### <sup>िमा</sup> WinSLAMM

File Land-Use Pollutants Tools Run Utilities Help

#### **SLAMM Data File:**

**Current Land Use** 

**Current Source Area** 

Current File Data...

**Current File Status** 

**Check Current File Status** 

#### **Land Use Areas**

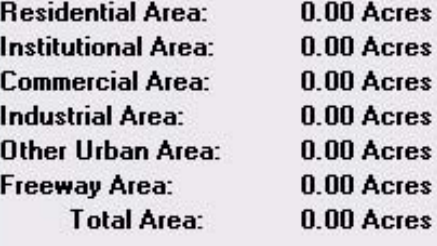

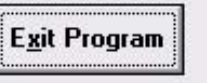

**Press F1 for Help** 

To enter source area data, select the Land Use menu item, and select the desired Land Use.

**To edit rainfall dates, parameter files, and the drainage basin characteristics, select 'Current File Data …'.**

GOX

### Current File Data

#### **Current File Data**

#### **SLAMM Data File Name:**

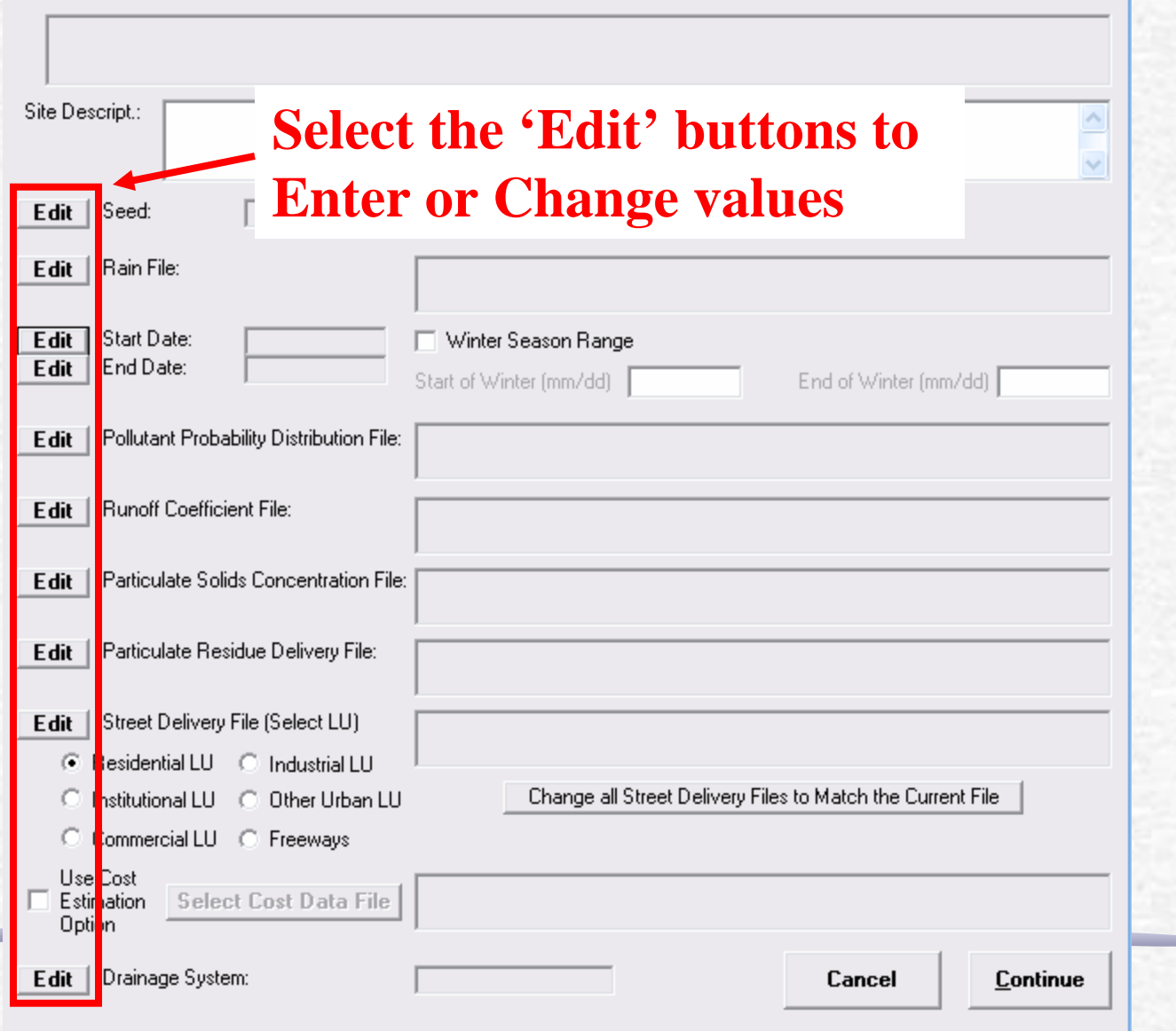

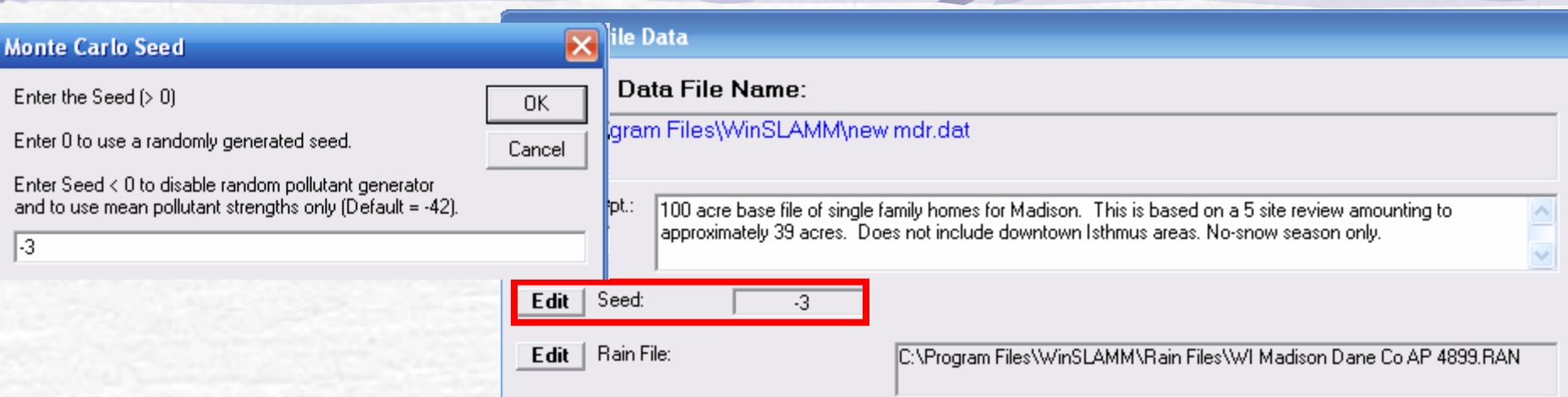

Seed

**Enter the Seed. A seed value >1 activates the Monte Carlo simulations for the pollutant loadings. A seed value = 0 randomly generates a seed value based on the clock time a model begins. A seed value <0 turns off the Monte Carlo simulation.**

**The Monte Carlo simulation only affects the loads for the pollutants, not particulate solids or runoff volume.**

**Using the Monte Carlo simulation will result in more accurate simulations due to the inherent randomness found in the environment, however, it will not produce repeatable results.** 

**Therefore, if repeatable results are desired, the user should use a seed < 0. This will calculate the pollutant loadings based on the average pollutant value found in the pollutant probability distribution file.**

t dit

Data Entered

Lancel

### Rain File

Cancel

 $\blacktriangledown$ 

Cancel

**Continue** 

#### **Current File Data**

#### **SLAMM Data File Name:**

Files of type:

Rain Files (\*.RAN)

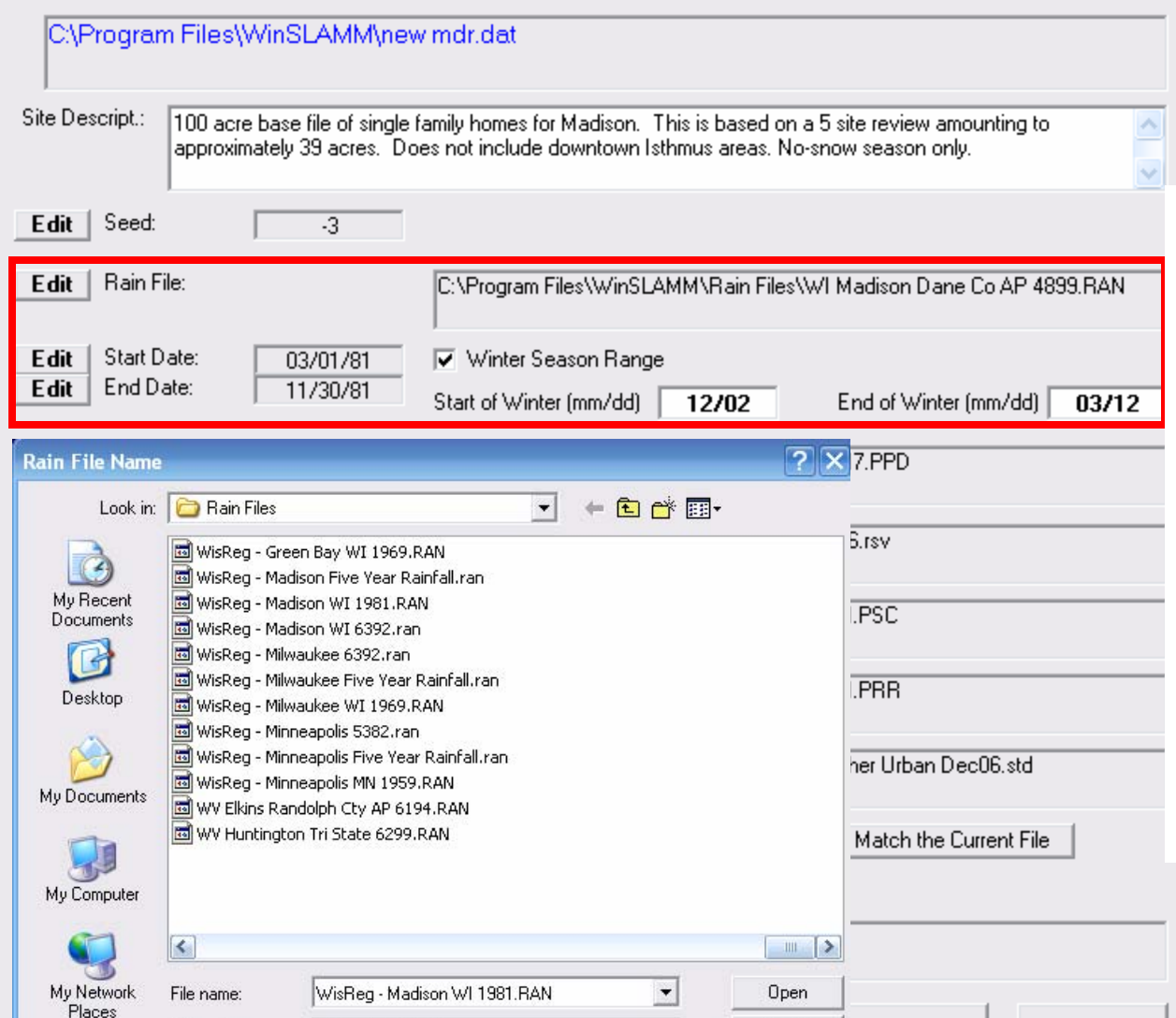

**Enter the Rain File. The Start and End Dates will fill in automatically based on the first and last dates found in the rainfall file. The user can exclude periods the rain fall file (for example, the winter season) by changing the Start and End Dates.**

## Winter Season Range

#### **Current File Data**

#### **SLAMM Data File Name:**

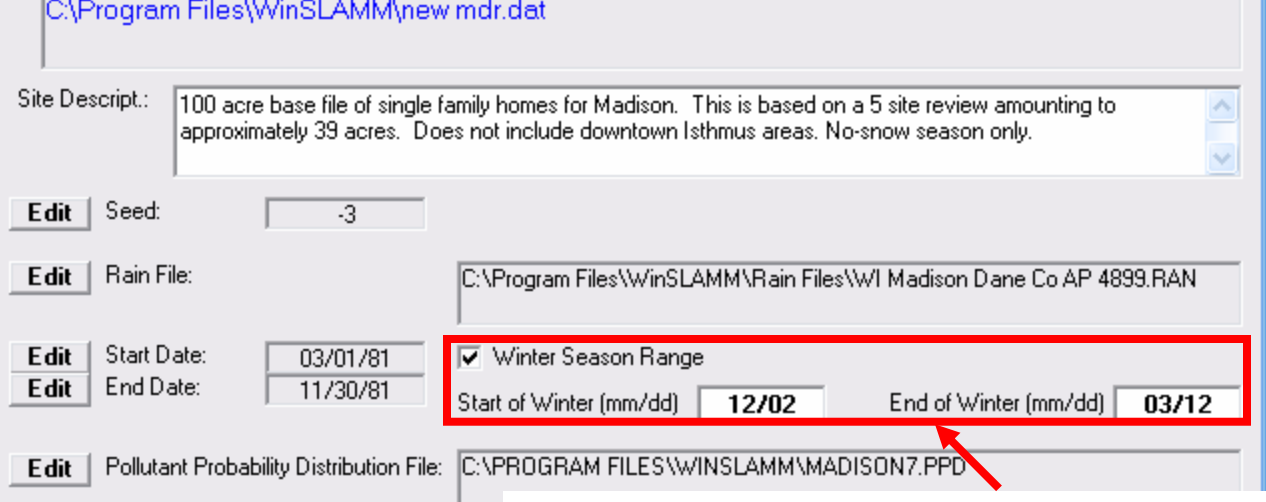

**Runoff Coefficient File:** Edit

Edit

- Particulate Residue Delivery File: Edit Street Delivery File (Select LU)
- Edit C Residential LU C Industrial LU C Institutional LU C Other Urban LU C Commercial LU C Freeways

Use Cost Select Cost Data File Estimation Option

**To use the Winter Season Range option, check the box and enter the start and end of the winter season, as month and date.**  Particulate Solids Concentration File: C:VP **Note: enter the start of winter first (ex. 12/03), then the end of winter (ex. 03/12).**

> **When a Winter Season is used, the following occurs: 1) there is no activity in the model during the winter season range entered, 2) street cleaning starts on the day the winter season ends, and 3) the initial street dirt loading due to winter is populated in the street source area.**

> > Continue

Drainage System: Edit

Data Entered

Cancel

### Current File Data

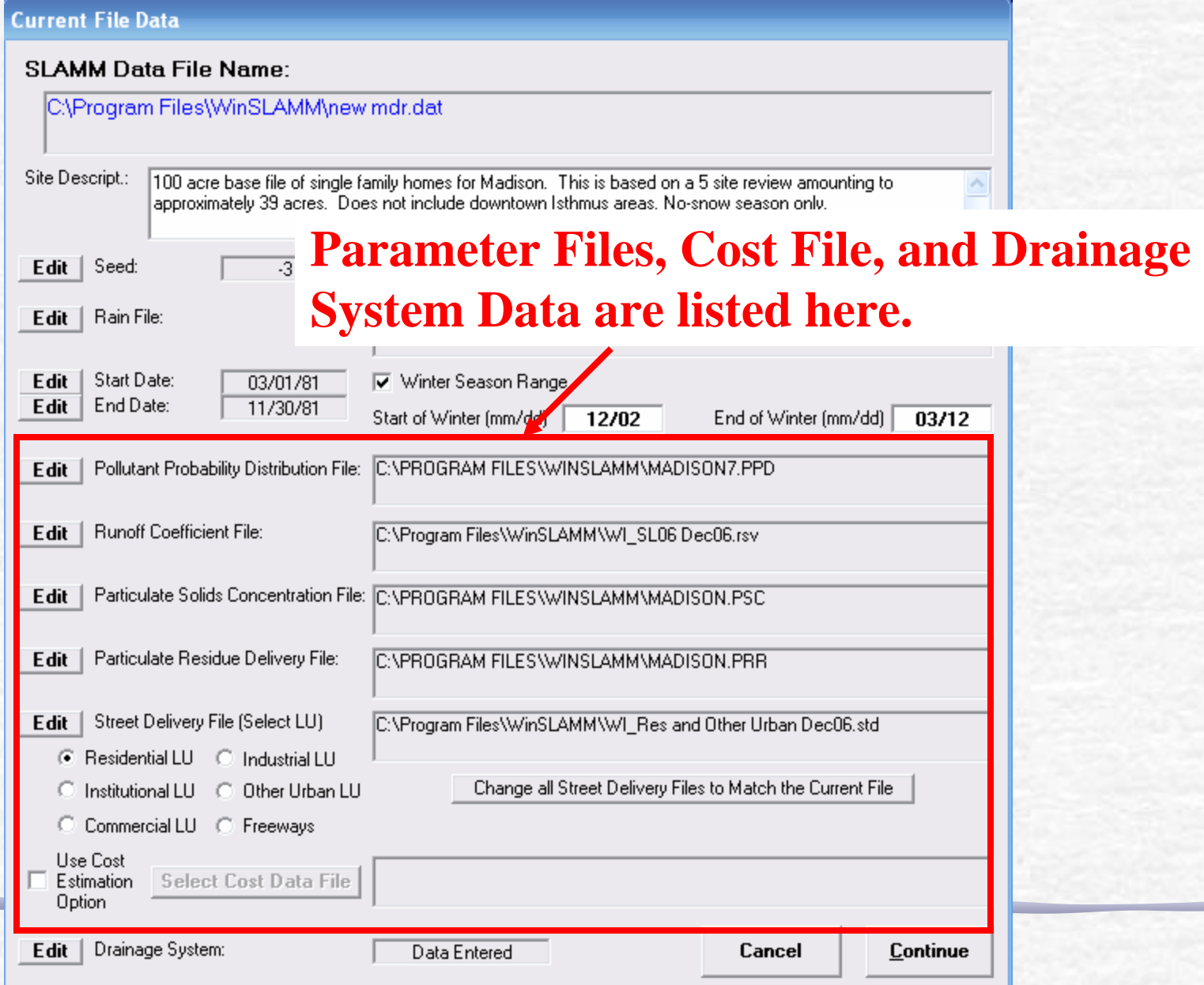

### Street Delivery Files

**To enter the Street Delivery (.std) Files, select a Land Use (LU) button and then press the 'Edit' button. Select the desired .std file and Select 'Open'. Then select the next Land Use button to enter the next .std file.**

**Runoff Coefficient File:** 

Particulate Residue Delivery File:

Street Delivery File (Select LU)

● Residential LU ● Industrial LU Institutional LU (C) Other Urban LU

Commercial LU C Freeways

Data File

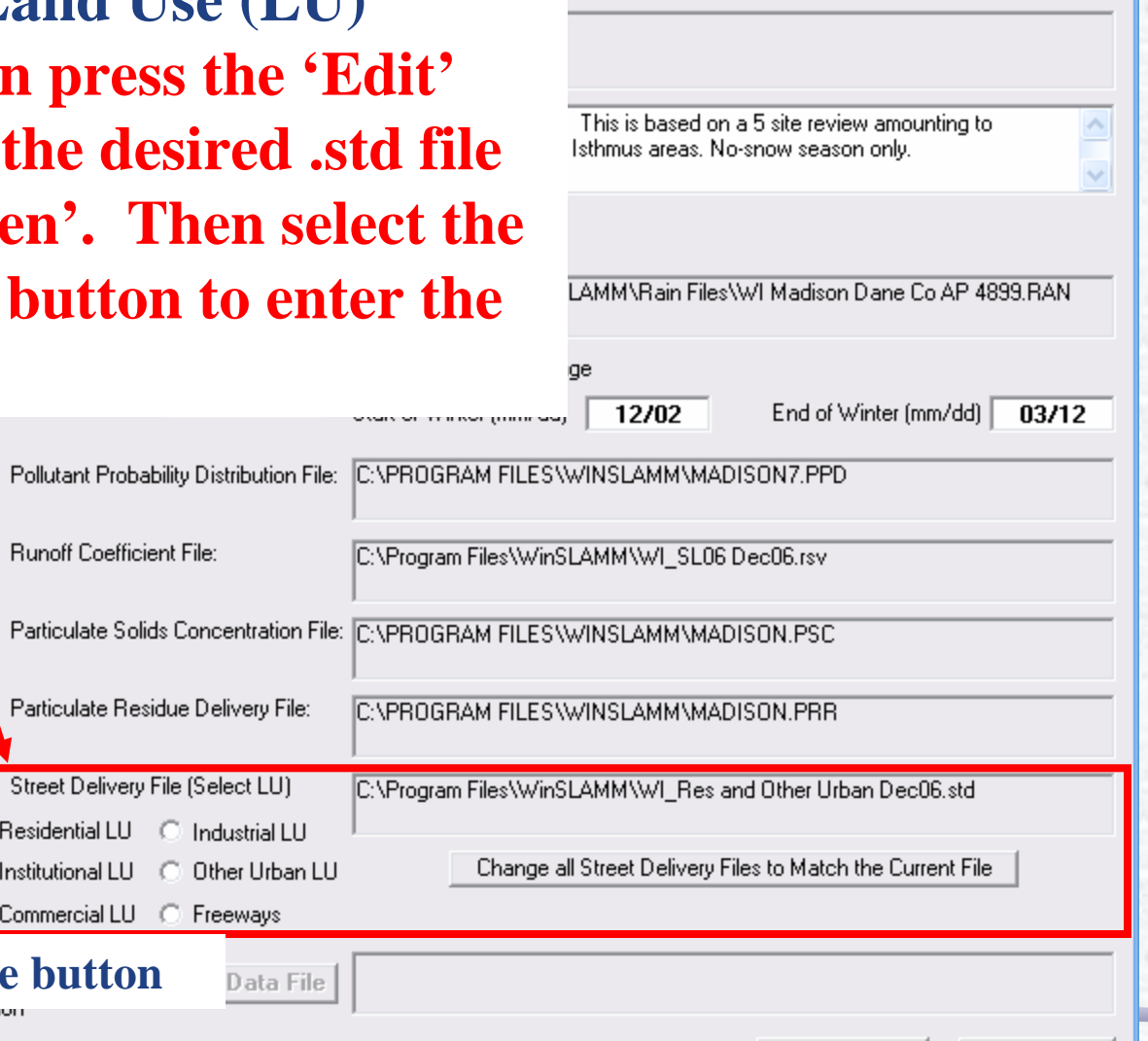

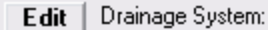

**This is the land use button**

Edit

idit |

Edi

E dit

Edit

### Street Delivery Files

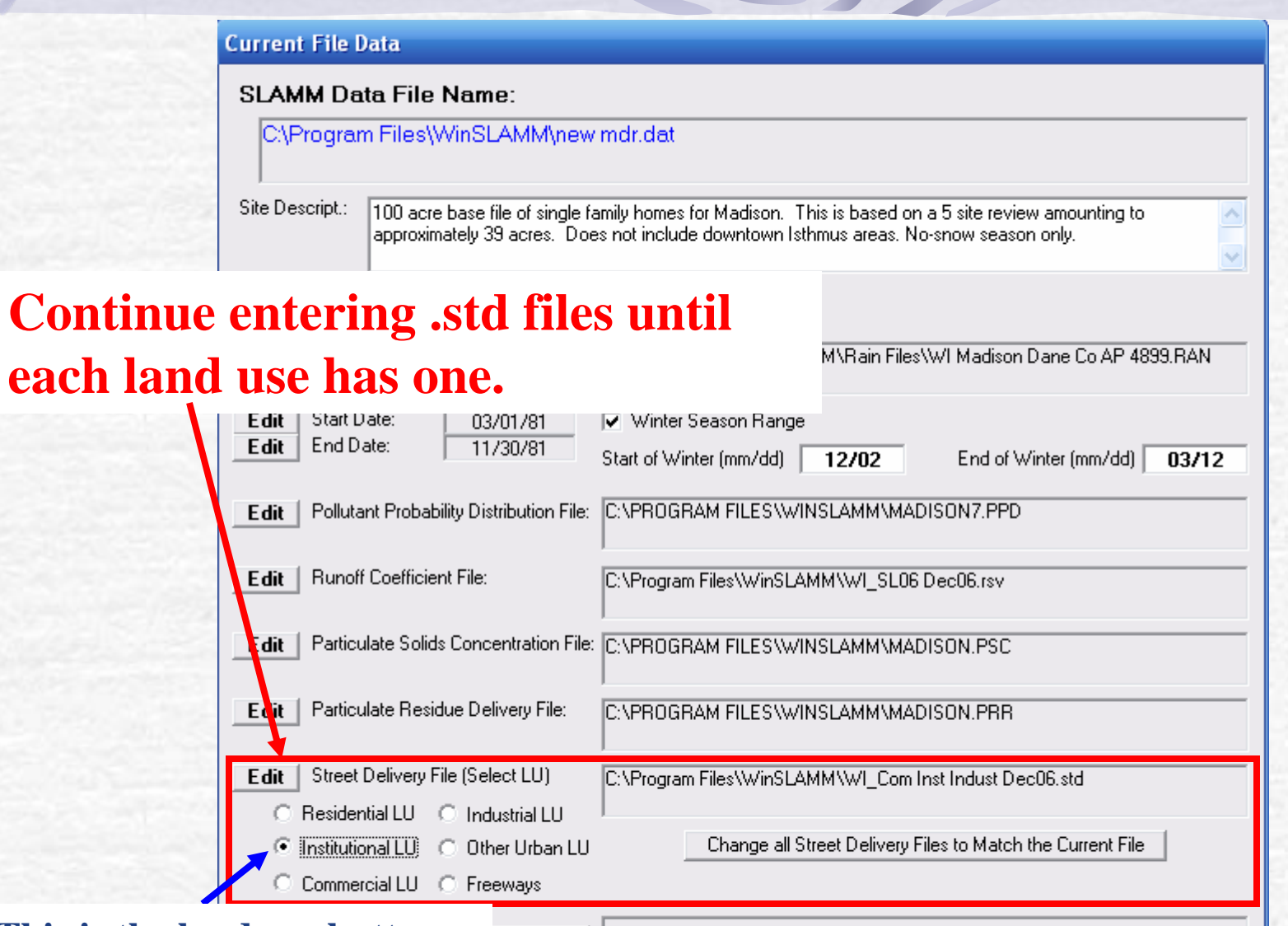

**This is the land use button**

Drainage System:  $E$ dit |

Data File

**Continue** 

# Street Delivery Files

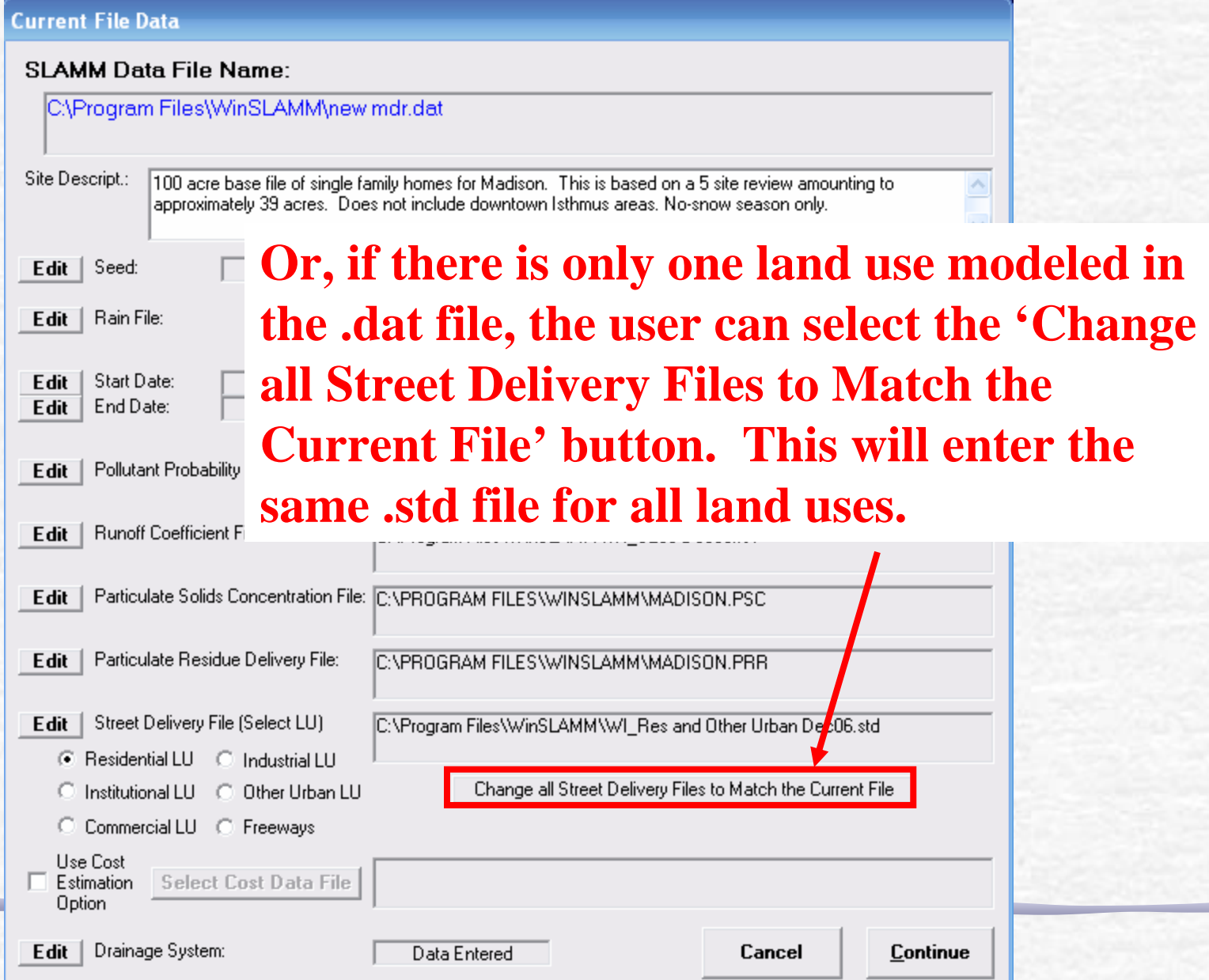

## Cost Estimation Option

#### **Current File Data**

#### **SLAMM Data File Name:**

C:\Program Files\WinSLAMM\new mdr.dat

- Site Descript.: 100 acre base file of single family homes for Madison. This is based on a 5 site review amounting to approximately 39 acres. Does not include downtown Isthmus areas. No-snow season only.
- **To perform a cost analysis on the control**   $E$ dit | Seed: Edit | Rain File: **practices, check the 'Use Cost Estimation Edit Start Date GRAT Date:** Option' box and press the 'Select Cost Data Edit **Follutant File' button to select a cost file.** Edit

#### $E$ dit  $\parallel$ **Runoff Co This topic is discussed further in the Advanced Edit | Particulate | Features User's Guide.**

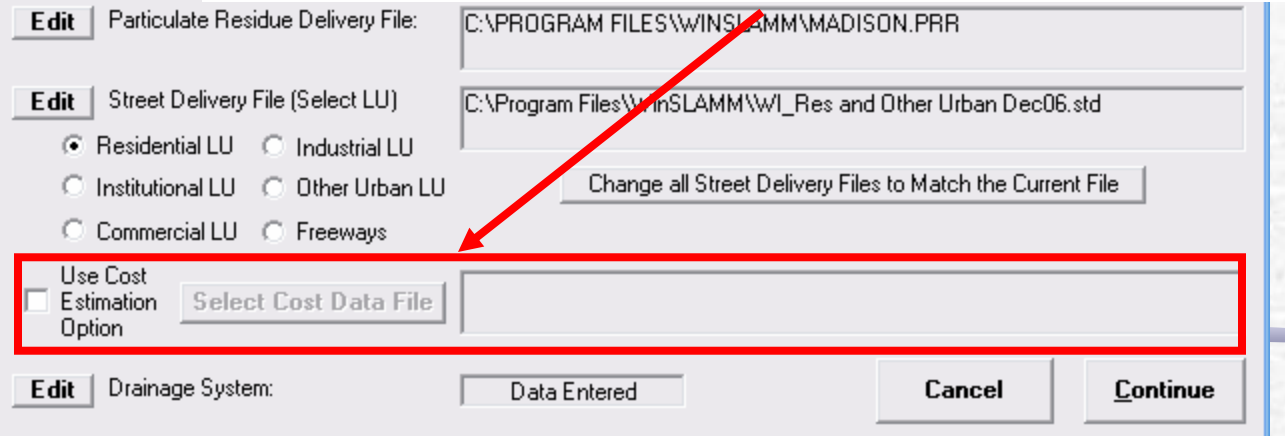

# Defining the Drainage System

#### **Current File Data**

#### **SLAMM Data File Name:**

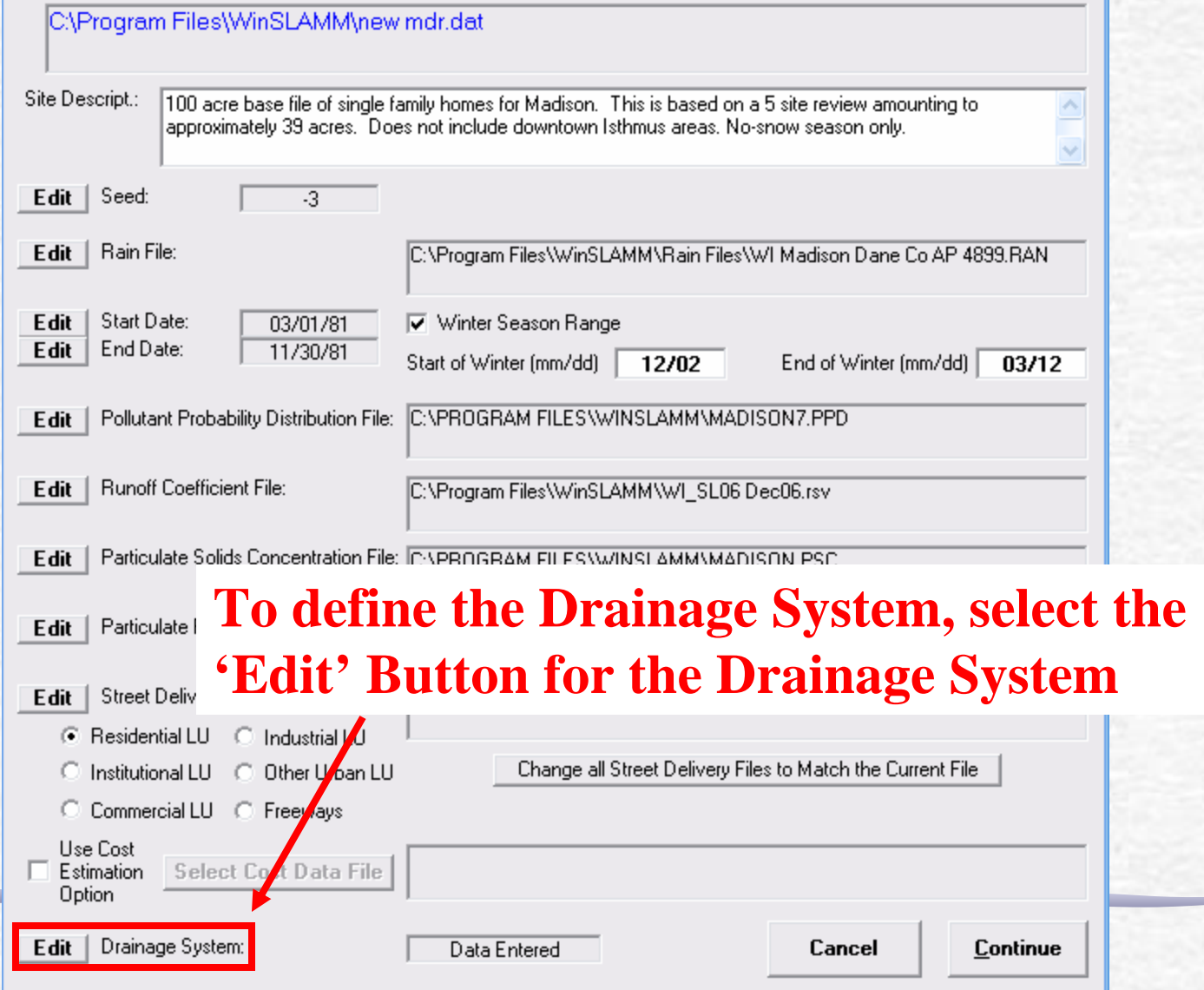

### Defining the Drainage System

#### **Drainage System**

Enter the fraction of each type of drainage system serving the study area:

#### 1 **Grass Swales**

10.000

Note: The grass swale drainage system fraction is calculated from the areas of the drainage system that are served by swales. These areas are entered in the Grass Swale control practice

- 2. Undeveloped Roadside:
- 3. Curb and Gutters, Valleys, or Sealed Swales in poor condition or very flat

 $|0.000|$ 

 $|0.000$ 

 $0.000$ 

 $|0.000|$ 

4. Curb and Gutters, Valleys, or Sealed **Swales in fair condition** 

5. Curb and Gutters, Valleys, or Sealed Swales in good condition or very steep

Continue

 $0.000$ The total must equal 1. Total:  $1.000$ The balance left is:

**Define the drainage system by selecting the fraction of each type of drainage system that serves the study area.**

**When creating a new file, even if you have swales, enter a "1" in the other drainage system type describing the remainder of your system. Once you enter the swale data, the program will automatically recalculate the fractions.**

**For example, if you have 50% swales and 50% Curb and Gutters in Fair conditions, enter a "1" in Curb and Gutters in Fair Condition. After you enter the swale data, the program will change the fractions to 0.5 and 0.5.**

### Review Current File Data Status

#### **THI WINSLAMM**

File Land Use Pollutants Tools Run Utilities Help

#### **SLAMM Data File:**

**Current Land Use** 

**Current Source Area** 

Current File Data...

**Current File Status** 

**Check Current File Status** 

**Land Use Areas** 

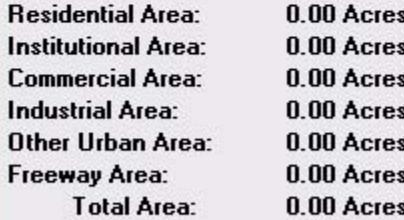

#### **Exit Program**

**Press F1 for Help** 

### **To Review the Current File Data Status, select this button**

 $\blacksquare$  $\blacksquare$  $\times$ 

To enter source area data, select the Land Use menu item, and select the desired Land Use.

### Current File Data Entry Status

#### **Current File Data Entry Status**

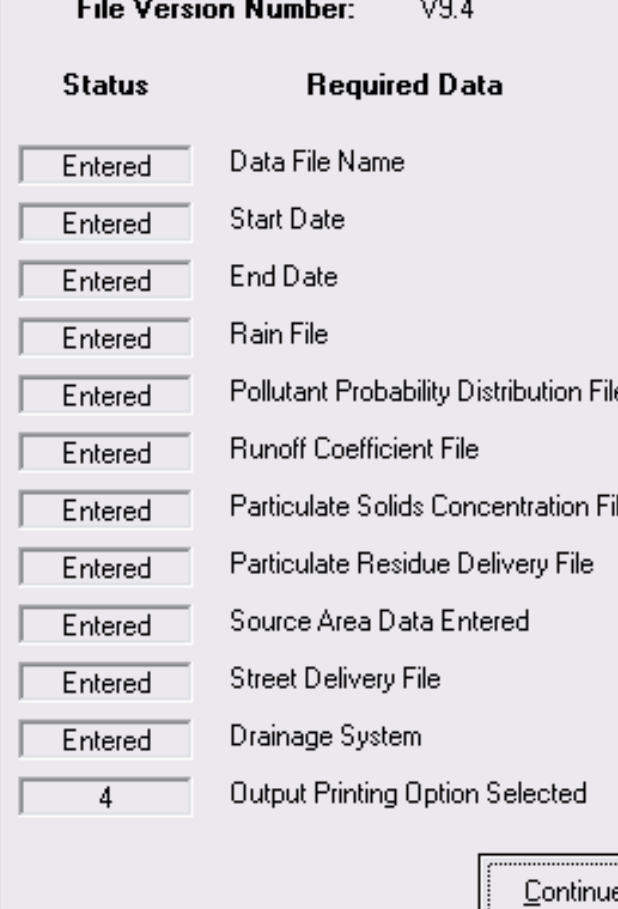

**The 'Current File Data Entry Status' window tells you if all required data necessary for the model run has been entered. It only indicates that all the necessary fields have data in them. It does not indicate that the information is complete nor that the model is correctly set up.**

## Entering Source Area and Parameter Data

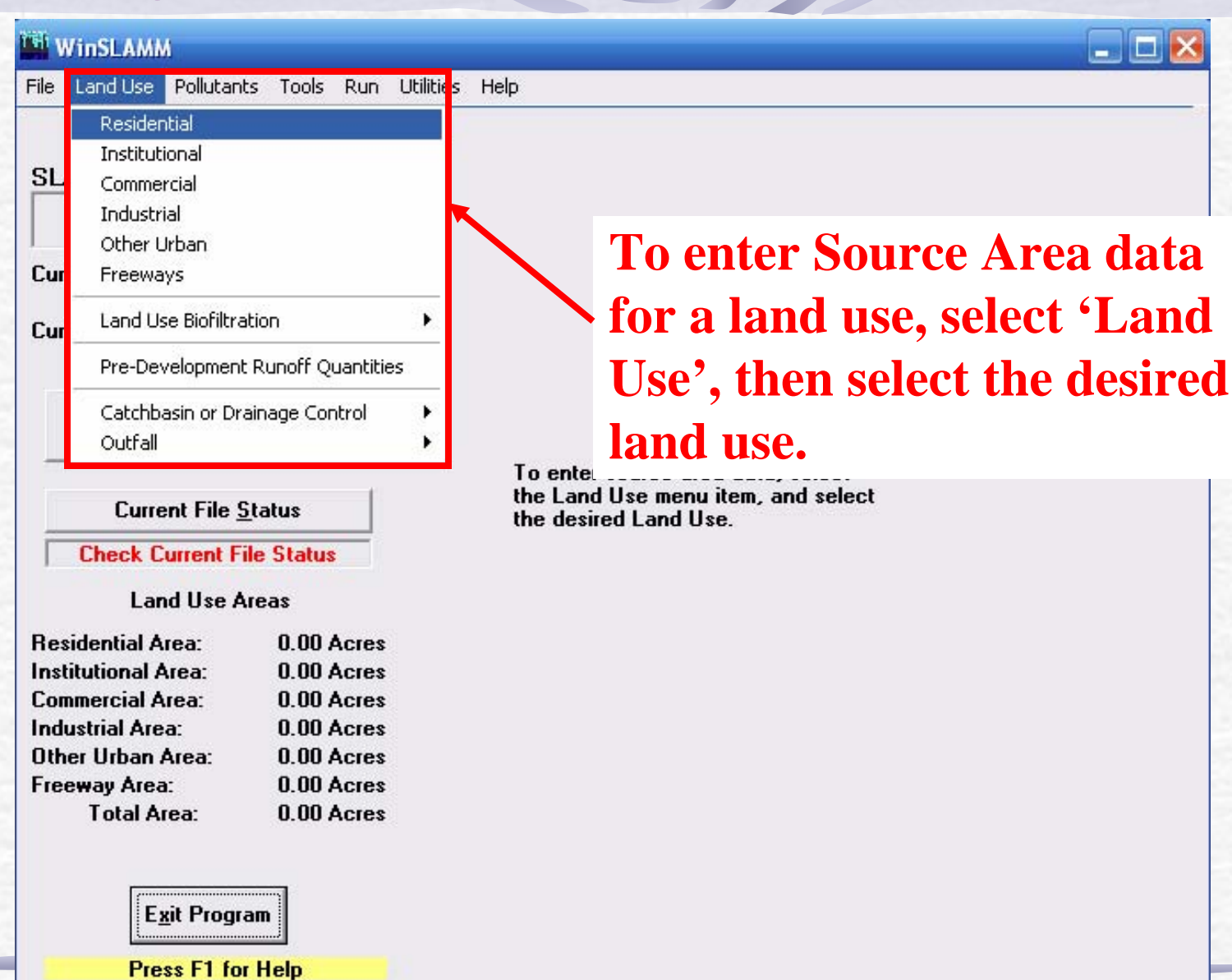

# Entering Source Areas

#### **THI WINSLAMM**

File Land-Use Pollutants Tools Run Utilities Help

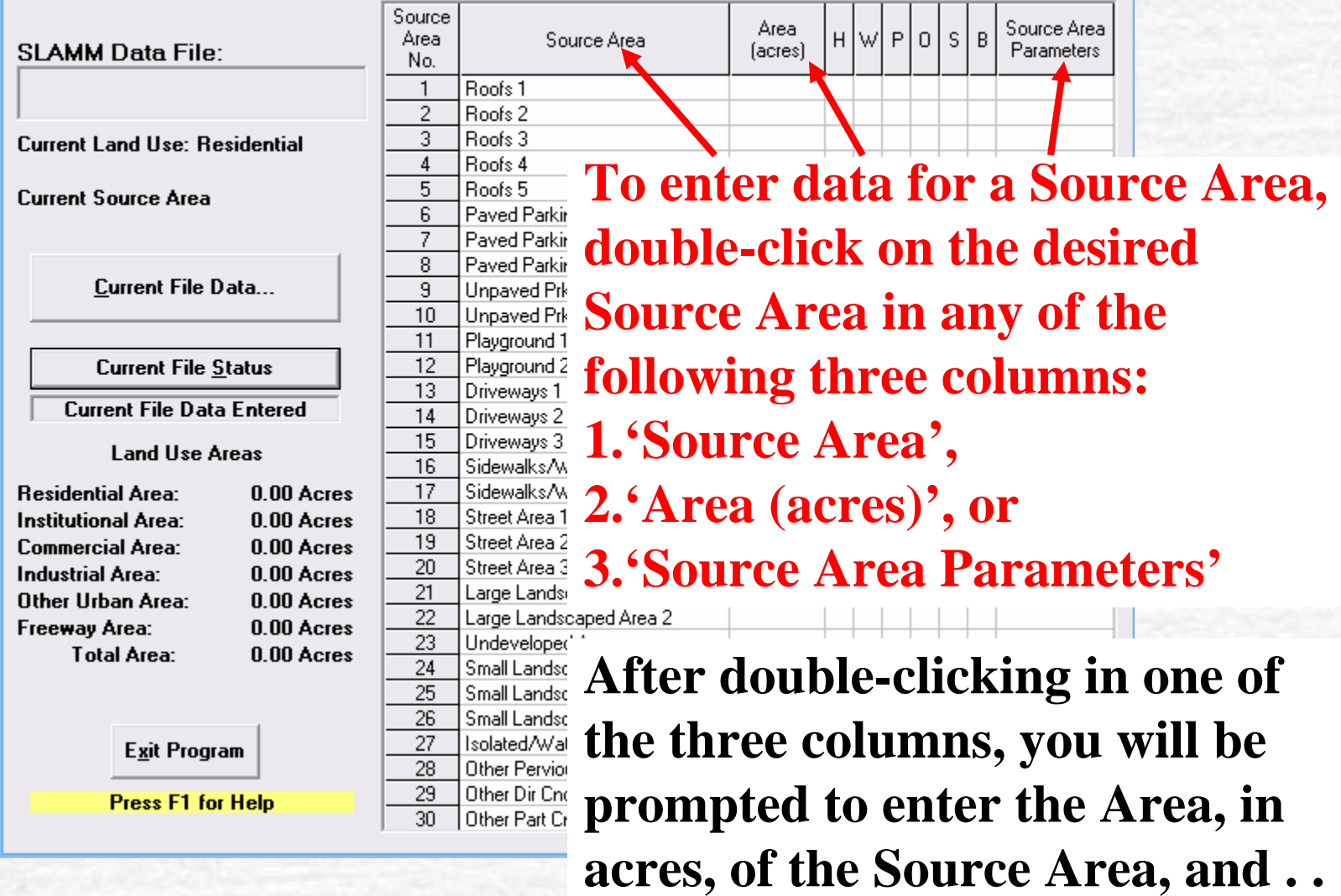

 $\Box$ o $\times$ 

### Source Area Parameters

**. . . enter the Source Area Parameter data. The window below illustrates the type of data that most Source Areas require.**

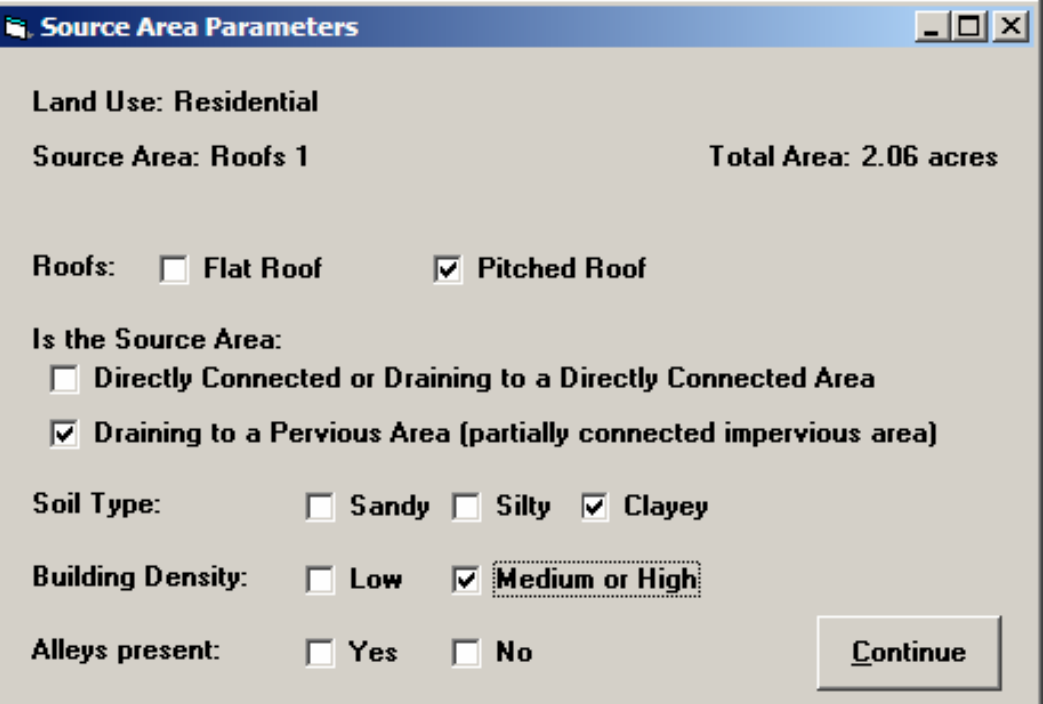

**Note: To delete a Source Area, enter "0" (zero) in the Area (acres) screen and press Enter.**

### Street Source Area Parameters

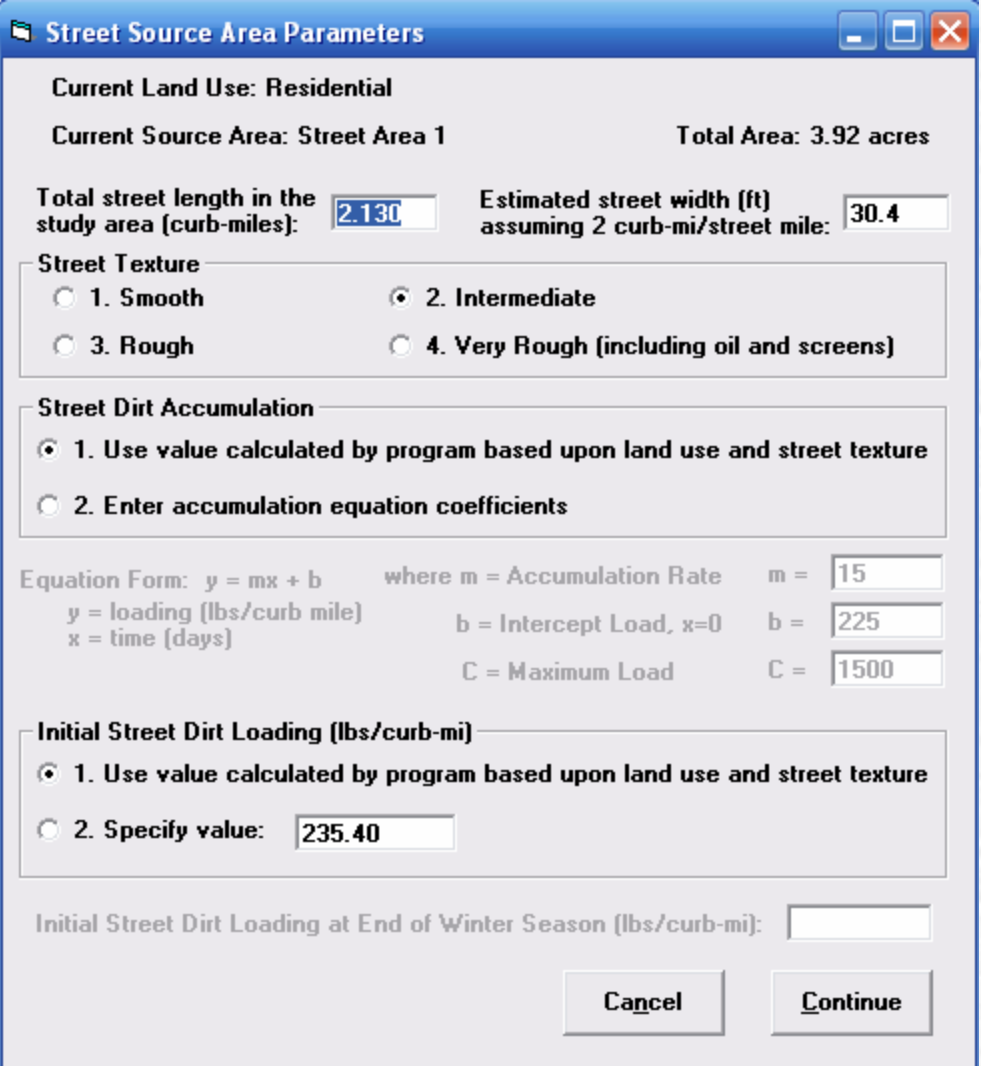

**This window illustrates the data required for Street Source Areas.**

**The street length can be defined in terms of curb-miles or street width. The program will automatically calculate the corresponding length or width.**

## Freeway Source Area Parameters

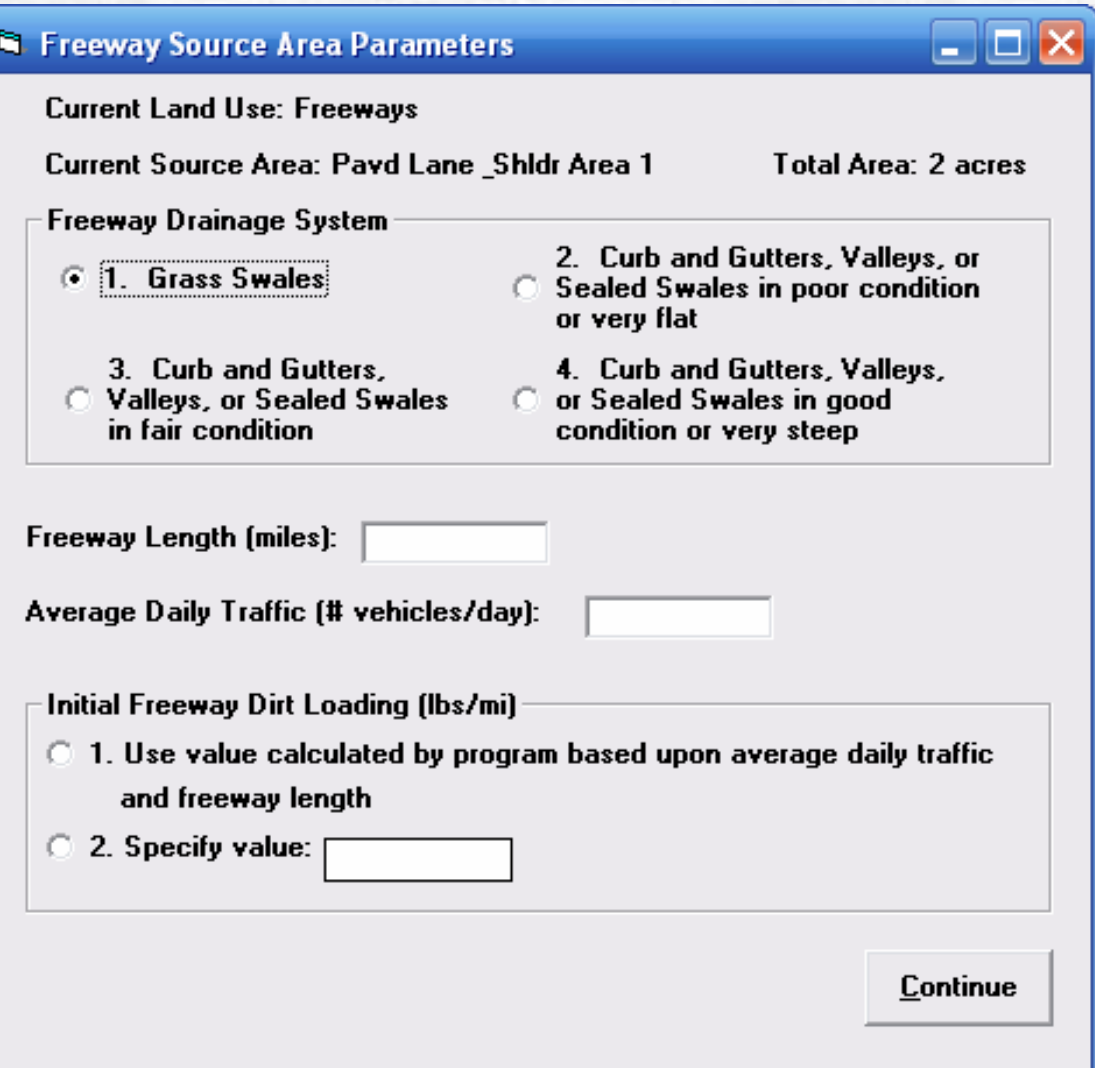

**This window illustrates the data required for Freeway Source Areas.**

### Pollutant Selection

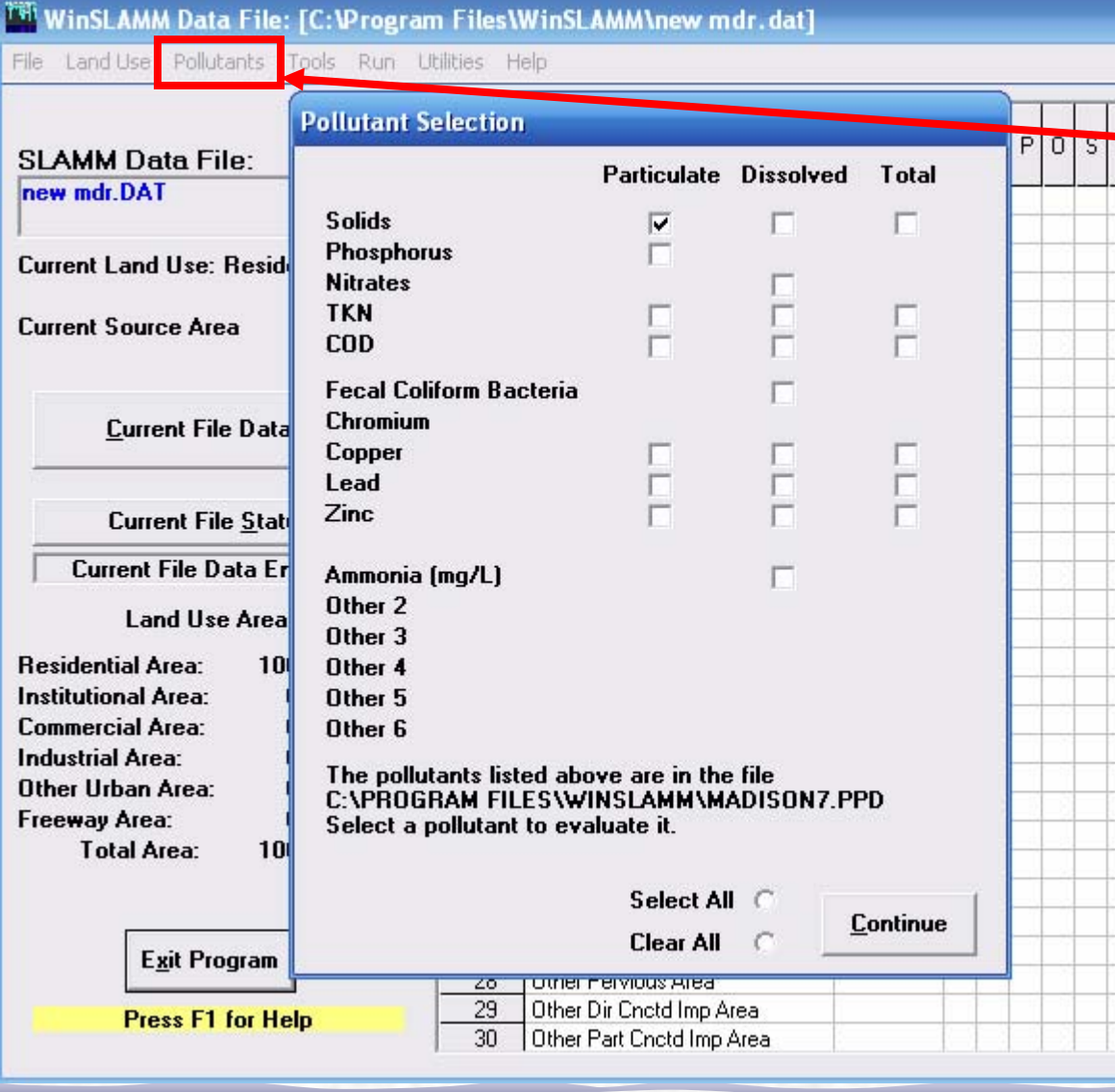

**To select the pollutants that you want to analyze, select 'Pollutants' from the main menu. Then check the pollutants that you want to analyze in the Pollutant Selection window.** 

 $\Box$  $\Box$  $\times$ 

**Note: Particulate Solids is always selected.**

### Saving Down a Version

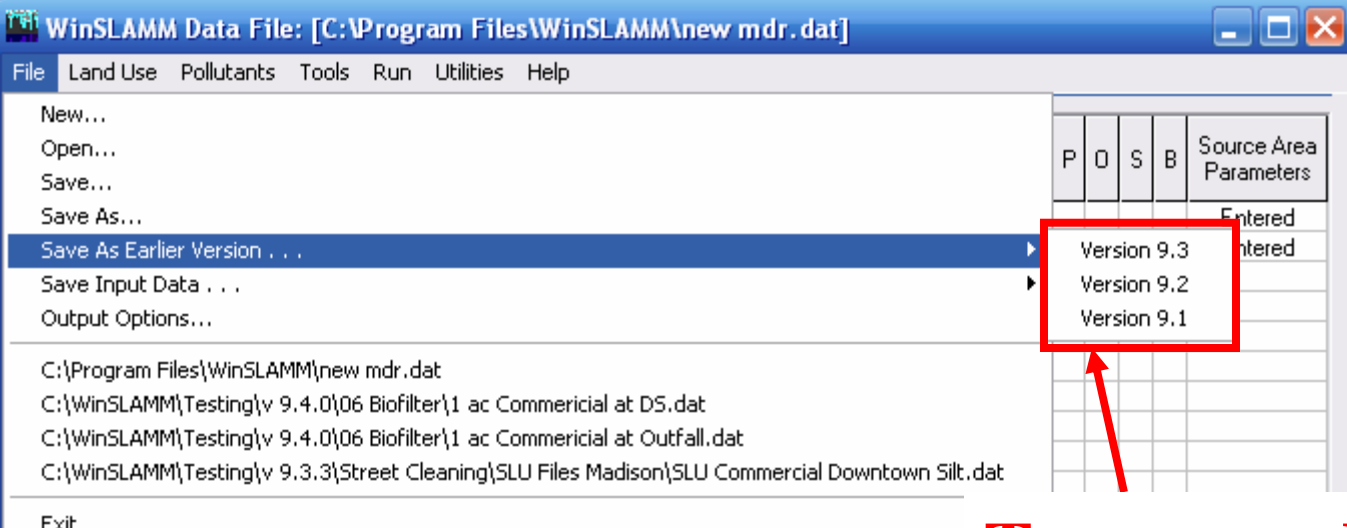

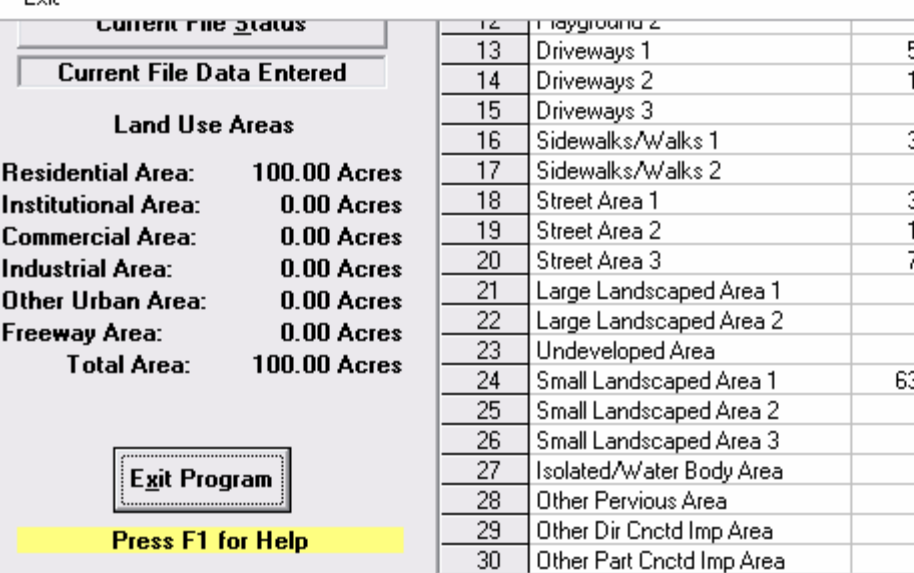

 $\frac{1}{514}$  **To save and run the data file in an as arlier version,**  $\frac{1}{2}$  Select 'File', then **808 'Save As Earlier Version…', then select the desired version.**

# File/Output Options

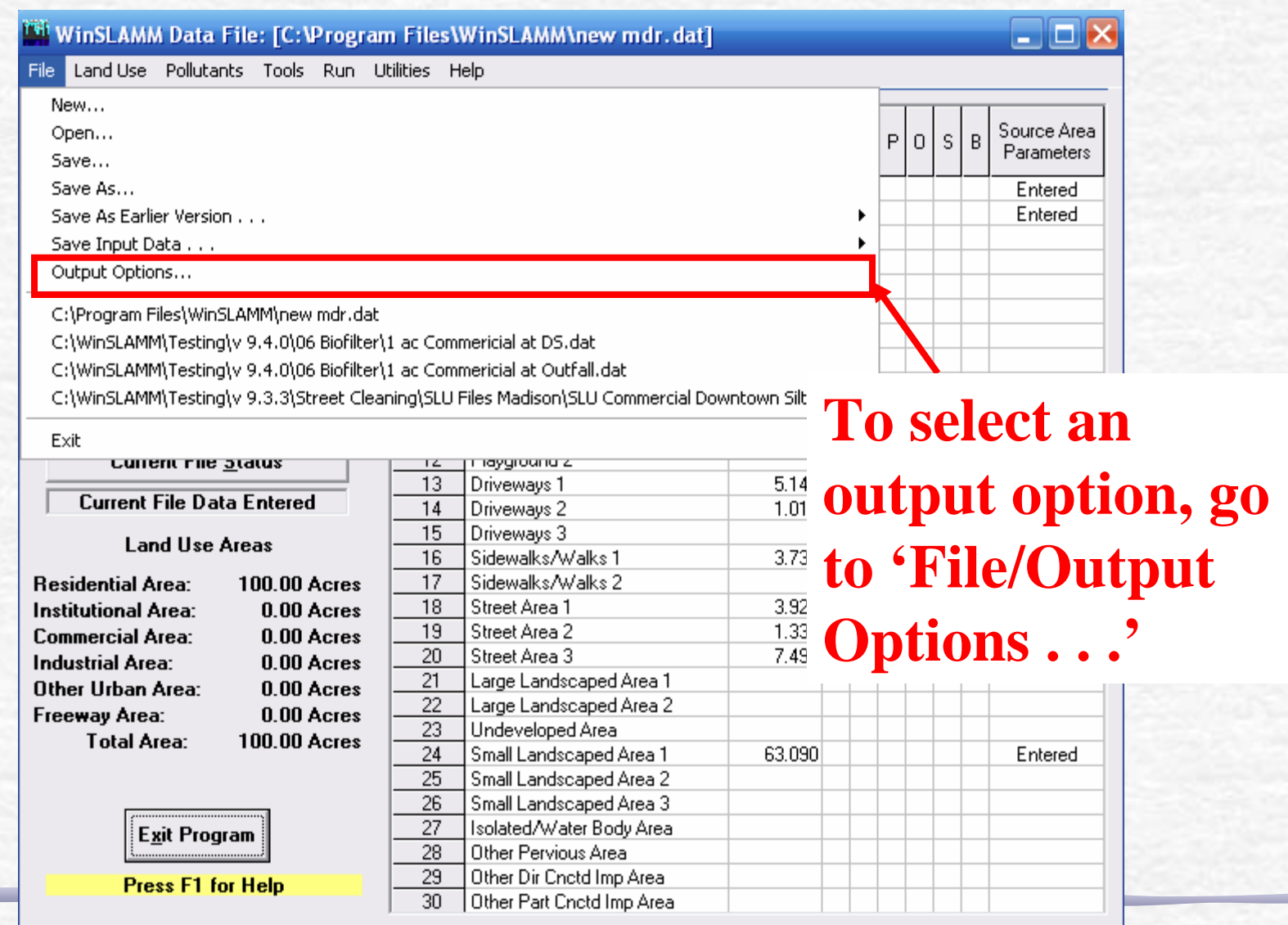

## Output Format Options

#### **Output Format Options**

- C 1. Source Areas by Land Use for Each Rain Complete Printout
- C 2. Source Area Totals and Outfall Summaries
- C 3. Outfall Data Only for Each Rain
- 4. Outfall Summaries Only  $\sqrt{2}$
- 5. One Line per Event Runoff and Flow Summary C
- C 6. Continuous Hydrograph With 6 Minute Time Increments
- **C** 7. Continuous Hydrograph With 15 Minute Time Increments
- C 8. Continuous Hydrograph With 60 Minute Time Increments
	- Water Balance Summary of All Detention Ponds
- **Save Outfall Runoff and Particulate Loading** for WinDETPOND Analysis
- Save Model Output for Input into CE-QUAL-RIV1

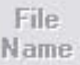

**There are Eight Output Options, as well as:**

- •**Additional information about wet detention pond performance,**
- •**An option to create input data for a WinDETPOND analysis, and**
- •**An option to save the model output for input into the CE-QUAL-RIV1 model.**

**Continue** 

### Execute the Program

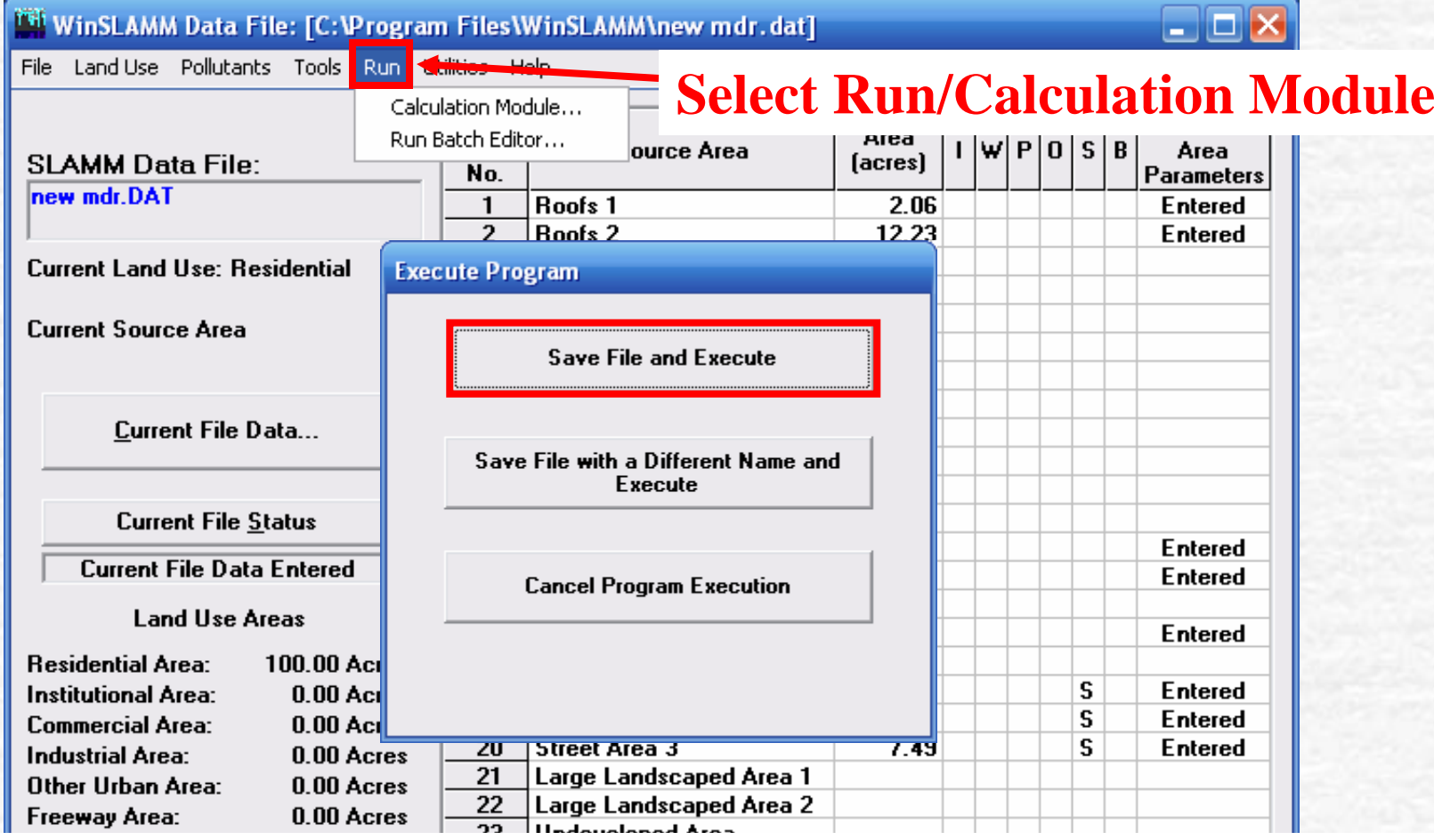

### **Select 'Save File and Execute' to run the \*.dat file.**

**If you want to rename the file before you run it, select 'Save File with a Different Name and Execute'.**

For Additional Information See . . .

 $\overline{\phantom{a}}$ 

## The Context-Sensitive Help in the Program

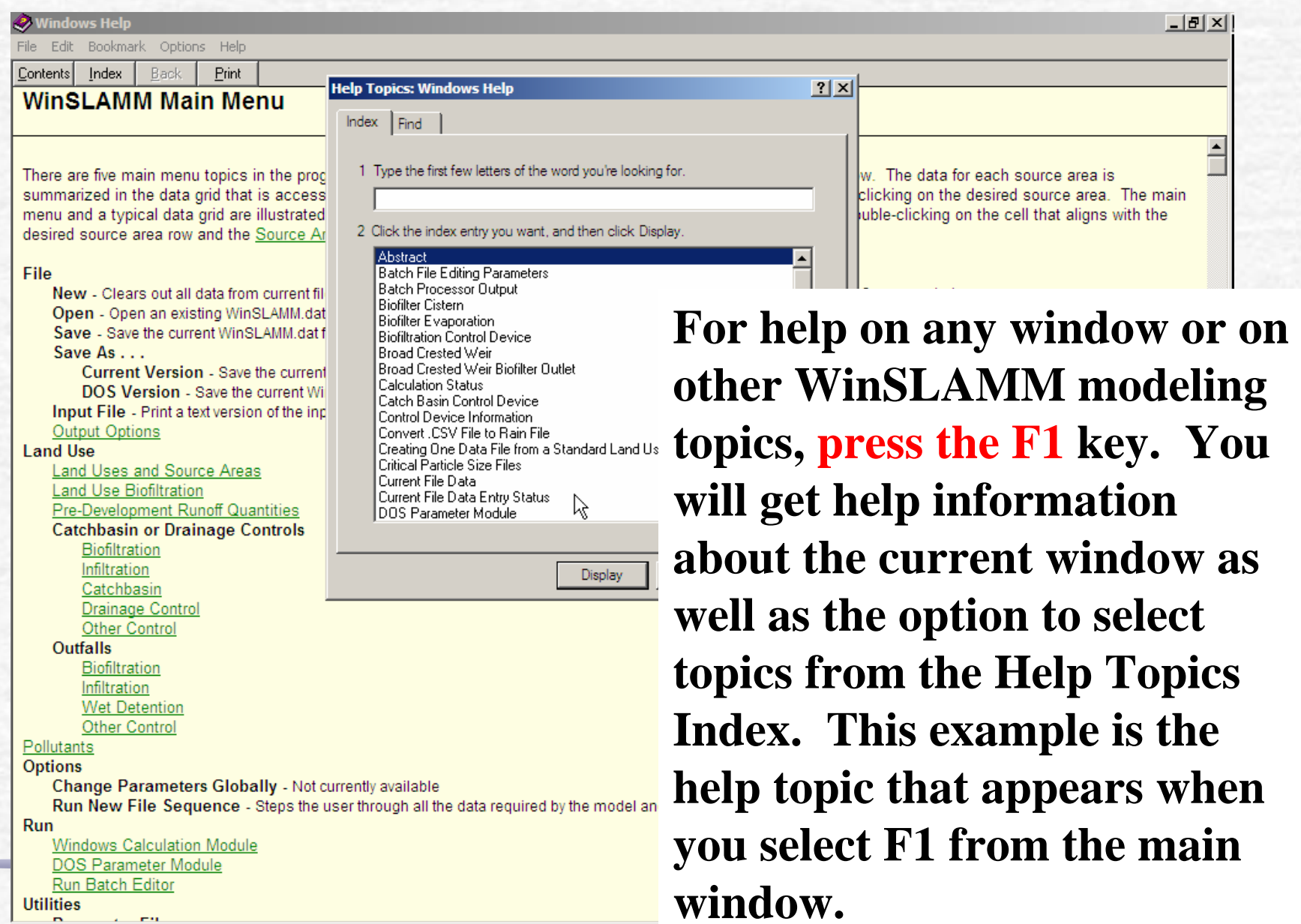

## Model Documentation Included on the CD

- •WinSLAMM Introduction and Basics
- •Integration of Water Quality and Design Objectives
- •Sources of Stormwater Pollutants
- •Stormwater Quality Controls in WinSLAMM
- •Using SLAMM
- •Biofiltration Example
- •Detention Pond Design
- •National Stormwater Quality Database (NSQD, version 1.1)